#### **Objectifs :**

- Etudier à l'aide de logiciels l'énergie cinétique, potentielle et mécanique d'un projectile et d'un dispositif solide ressort
- Vérifier la conservation de l'énergie mécanique.
- Etudier l'influence de l'amortissement sur l'énergie mécanique

# **I. ETUDE ENERGETIQUE D'UN PROJECTILE**

**On suppose que la poussée d'Archimède et les forces de frottements sont négligeables** 

#### **1) Acquisition des données**

**a) Lancer le logiciel** « Avimeca », (**Démarrer\Physique-chimie\Physique\Aviméca)** puis ouvrir le fichier **chute.avi** qui se trouve dans le répertoire de la classe sur le réseau.

**b) Adapter la taille de l'image** 

**Cliquer sur dans la barre de tache puis cocher « adapter » et valider c) Faite défiler les images** avec **jusque de la première image qui montre la balle complètement** visible et libérée de l'action du lanceur (image prise comme origine des dates) **d) Choisir l'origine des dates :**  - Préciser le n° de l'image prise comme origine des dates Origine des dates (t = 0) : image n° 口量 **e) Choisir les axes** Axes - Cliquer sur l'onglet « Etalonnage » ⊙ Drigine et sens ++++++ - Choisir l'axe x'x horizontal et orienté vers la droite et l'axe y'y vertical et orienté vers le haut. **f) Définir l'origine des axes :**  - Sur l'image prise comme origine des dates, préciser l'origine O des axes en cliquant au centre d'inertie de la balle. **g) Définir une échelle horizontale :**  Echelles Pour cela, cocher « Echelle horizontale » puis « 1er point » Echelle horizontale Ensuite, à l'aide de la souris cliquer en bas à gauche du panneau **z** 1er point Cocher ensuite dans « Echelle horizontale » le « 2ème point » 2ème point puis à l'aide de la souris cliquer en bas à droite du panneau Enfin, entrer dans « Echelle horizontale » la valeur 0,818 m Echelle verticale (cf image ci-contre) I Ter point **h) Définir une échelle verticale** 2ème point Pour cela, cocher « Echelle verticale » puis « 1er point » Ensuite, à l'aide de la souris cliquer en bas à gauche du panneau Cocher ensuite dans « Echelle verticale » le « 2ème point » puis à l'aide de la souris cliquer en haut et à gauche du panneau

(cf image ci-contre)

## **i) Pointage**

 Cliquer sur l'onglet « mesure » puis, pour chaque image cliquer au centre de la balle **j) Exporter l'acquisition** vers Régressi

## **2) Exploitation informatique : création des variables**

Enfin, entrer dans « Echelle verticale » la valeur 0,603 m

- Allez dans la fenêtre « grandeur »

**a**) Créer les variables dérivées :  $vx = \frac{dx}{dt}$  et  $vy = \frac{dy}{dt}$  (les vitesses) ; en utilisant :

圃

**b)** Créer la grandeur : Ec (énergie cinétique). Choisir comme type de grandeur : « **Grandeur calc. » Dans « expression de la fonction »** mettre :

$$
= 0.5*10E-3*(vx^2+vv^2)
$$

(cela correspond à Ec = ½ m.v<sup>2</sup> : avec  $v^2 = (v_x^2 + v_y^2)$  et m = 10.10<sup>-3</sup> kg)

**c)** De la même façon, créer la grandeur : Ep (énergie potentielle de pesanteur)

Dans **« expression de la fonction »** mettre :

(cela correspond à Ep = m.g.h avec m =  $10.10^{-3}$  kg; h = y et g =  $10$  m.s<sup>-2</sup> **= 10E-3\*10\*y**

**d)** Créer enfin la grandeur : Em (énergie mécanique).Dans **« expression de la fonction »** mettre : **= Ec+Ep**

**e)** Allez dans la fenêtre « graphe »

# **3) Aspect énergétique**

 $\frac{5}{2}$  Sélectionner les axes en cliquant sur « coordonnées »  $\frac{5}{2}$  et visualiser les graphes superposés de Ec ; Ep et Em fonction de l'élongation x.

**Rem : Pour représenter plusieurs courbes, cliquer sur « Ajouter une courbe » Décocher également « Axes orthonormés »** 

**a)** Justifier l'allure de Ec et Ep **b)** Que pouvez vous dire de l'énergie mécanique Em ? Justifier

Coordonnées du graphe

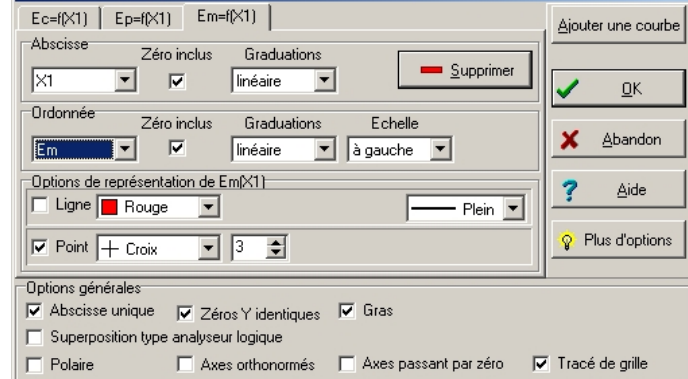

## **II. ETUDE ENERGETIQUE DU DISPOSITIF SOLIDE RESSORT NON AMORTI**

- Enregistrons grâce au logiciel CD Movie, le mouvement d'un pendule élastique horizontal
- Le pendule est constitué d'une masse  $m = 52.8$  g, suspendue à l'extrémité d'un ressort de constante de raideur k = 3,01 N.m<sup>-1</sup>
- Le plan vertical du mouvement est rapporté à un axe horizontal x'x orienté vers la droite.
- La référence de l'énergie potentielle élastique est prise pour  $x = 0$  ( $E_p = 0$  pour  $x = 0$ )
- Le pendule est écarté de sa position d'équilibre d'une abscisse x, puis lâché sans vitesse initiale (énergie cinétique nulle pour  $t = 0$ )

#### **1) Acquisition des données**

a) Lancer le logiciel « CD Movie », (**Démarrer\Physique-chimie\Physique\CDMovie)** puis charger le fichier **penhli.mov** en suivant les indications ci-dessous

**Image** ⇒ **Série d'image** ⇒**Par nom de fichier** ⇒ **Dossier :cdmovie ;Nom de fichier : penhli.mov** 

b) Préparer l'échelle **en suivant les indications ci-dessous** 

**Image**  $\Rightarrow$  **Image** à afficher  $\Rightarrow$  OK Préparer  $\Rightarrow$  échelle

- Cliquer à gauche puis à droite de la flèche Rentrer l'échelle

**Echelle**⇒ **0.15 (distance en mètre. Attention, il faut mettre un point et non une virgule)**⇒ **OK** 

- **c)** Mettre l'origine sur votre enregistrement **en suivant les indications :**
- Placer l'origine du repère au milieu de la tache blanche
- **d)** Repérer les points image par image **en suivant les indications :**
- **e)** la première image apparaît : Cliquer au milieu de la tache blanche

## **ATTENTION :**

- **Essayer de cliquer toujours au même endroit. Opération délicate !!!**
- **Si jamais il y a un problème, clic droit, puis reprendre à partir du e)**
- Renouveler cette opération pour chaque nouvelle image
- **NE PAS SAUVEGARDER l'acquisition à la fin de l'expérience**

f) Exporter l'acquisition vers Regressi **en suivant les indications : Exporter** ⇒ **Regressi** - Donner un nom à votre fichier

**Mesures** ⇒ **Pointage**

**Préparer** ⇒ **Origine** 

**Dossier : votre dossier sur le réseau; Nom de votre fichier : nom du fichier.rrr (attention à ne pas dépasser 5 caractères)** 

#### **2) Exploitation informatique : création des variables**

- Ouvrir le logiciel Régressi (**Démarrer\Physique-chimie\ Regressi\Regressi 2004)**

- Charger votre fichier **en suivant les indications ci-dessous**

**ATTENTION : Il faut choisir comme type de fichier Regessi DOS (\*.rrr)** 

**Fichier** ⇒**Ouvrir**⇒**Dossier : votre dossier sur le réseau; Nom de votre fichier : nom du fichier.rrr** 

#### 3/4

- Allez dans la fenêtre « grandeur »
- || || || || - Cliquer sur l'onglet « Variable » - Supprimer la variable y : Pour cela, cliquer sur « supprimer grandeur » (K C'est le Y- rouge barré)

**a)** Créer la variable dérivée : vx = *dt*  $\frac{dX1}{1}$  (la vitesse) en utilisant : **b**) Créer la grandeur : Ec (énergie cinétique) en utilisant Choisir comme type de grandeur : « **Grandeur calc. »**

Dans **« expression de la fonction »** mettre :  $= 0.5*52.8E - 3*vx^2$ 

(cela correspond à Ec =  $\frac{1}{2}$ .m.v<sub>x</sub><sup>2</sup> : avec m = 52,8 10<sup>-3</sup> kg)

**c)** De la même façon, créer la grandeur : Epe (énergie potentielle élastique) Dans **« expression de la fonction »** mettre :  $= 0.5*3.01*X1^{2}$ 

(cela correspond à Epe =  $\frac{1}{2}$ k.x<sup>2</sup> avec k = 3,01 N.m<sup>-1</sup>)

**= Ec+Epe d)** Créer enfin la grandeur : Em (énergie mécanique).Dans **« expression de la fonction »** mettre :

**e)** Allez dans la fenêtre « graphe »

- Sélectionner « coordonnées » **puis décocher « Axes orthonormés** »

# **3) Modélisation de la courbe et détermination de la période propre T0**

- Lancer la modélisation
- Cliquer sur « modèle prédéfini »
- Choisir l'allure du modèle et cliquer sur « OK »

Vous avez dans la fenêtre **« expression du modèle » (à gauche)**, l'équation théorique

- Cliquer sur « Ajuster » *A* Ajuster pour caler le modèle et les points

## **a) Déterminer la période propre grâce à l'expression du modèle ? Comparer cette valeur avec la valeur théorique**

On rappelle que l'expression théorique de la période propre est :  $T_0 = 2\pi r \sqrt{\frac{m}{m}}$ k

## **4) Energie cinétique**

**QUESTION** 

- Fermer le volet modélisation en cliquant sur

- Sélectionner les axes en cliquant sur « coordonnées » pour représenter la courbe  $Ec = f(t)$  et avec :

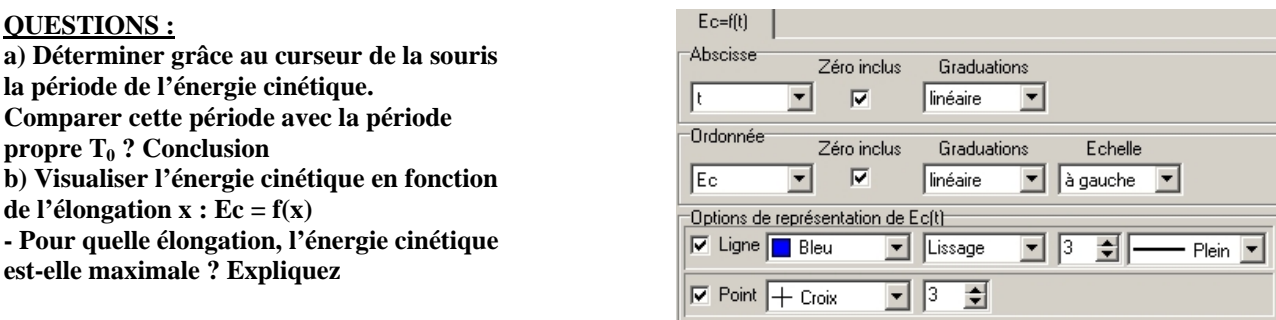

#### **5) Energie potentielle élastique**

- Visualiser l'énergie potentielle en fonction du temps Epe = f(t)

## **QUESTIONS :**

**a) Déterminer grâce au curseur de la souris la période de l'énergie potentielle élastique .** 

Comparer cette période avec la période propre T<sub>0</sub> ? Conclusion

- **b) Visualiser l'énergie potentielle en fonction de élongation x : Epe = f(x)**
- **Pour quelle élongation, l'énergie potentielle est-elle maximale ? Expliquez**

## **6) Energie mécanique**

Visualiser les graphes superposés de Epe, Ec et Em en fonction du temps avec les échelles à gauche

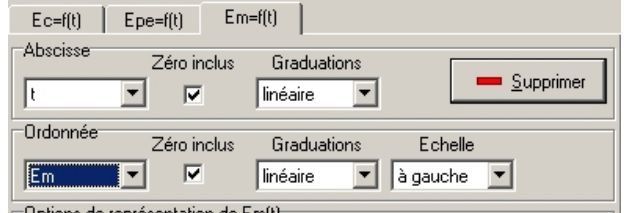

**QUESTIONS :**

**a) Comment Epe et Ec évoluent-elles l'une par rapport à l'autre ?** 

**b) Comment varie l'énergie mécanique en fonction du temps ? Cela correspond-t-il avec la théorie ?** 

# **III. ETUDE ENERGETIQUE DU DISPOSITIF SOLIDE RESSORT AMORTI**

- Fermer les logiciels précédents

- Ouvrir le logiciel Hatier TS :

(**Démarrer\Physique-chimie\Micromega Hatier\Physique chimie terminale S)**

- Cliquer sur « simulateur » dans la partie Physique

- Choisir : **Pendule élastique : ……**

- Lire les indications dans la fenêtre exercice.

# **Ne pas choisir l'activité « prise en main » ne pas choisir un exercice**

- Dans l'onglet « Paramètres », choisir un solide de masse m = 100 grammes accroché à l'extrémité d'un ressort de constante de raideur de valeur  $k = 5$  N.m<sup>-1</sup>. Les frottements peuvent être négligés.

- Choisir une position 5 cm pour la position initiale.

- Dans l'onglet « Affichage », afficher, pour l'animation, l'axe et la règle.

- Dans l'onglet « Enregistrement », choisir une durée d'enregistrement de 10 s.

- Lancer le simulateur puis appuyer sur la touche « Pause » lorsque les 10 secondes sont achevées.

**1)** Mesurer la période du mouvement pour une période et pour dix périodes. Laquelle des deux mesures est la plus intéressante ?

**2)** Quelle est l'amplitude du mouvement ?

**3)** Relancer le simulateur et observer l'animation au ralenti (dans l'onglet « Affichage »).

- Afficher le vecteur vitesse, dans l'onglet « Vecteurs ».
- Déterminer les positions du mobile pour lesquelles la vitesse s'annule ou est extrémale.

**4)** Dans l'onglet « Vecteurs », afficher la force de rappel du ressort En observant l'animation au ralenti, déterminer les positions du mobile pour lesquelles l'accélération s'annule ?

**5)** Afficher les graphes énergies (dans l'onglet « Affichage »), et relancer la simulation avec une durée d'enregistrement de 2 secondes. Expliquez la phrase : *Il y a en permanence un transfert d'énergie entre les formes cinétique et potentielle ; l'énergie mécanique se conserve*.

**6)** Dans l'onglet « paramètre » imposer un coefficient de frottement de 0,1 N.s.m-1 et relancer la simulation avec une durée d'enregistrement de 2 secondes. Justifier l'allure des courbes Ec Ep et Em